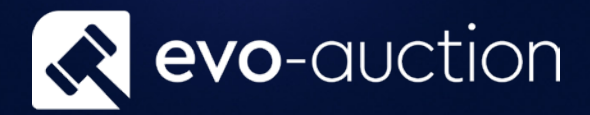

# User guide Auction Day

Published date: 1 July 2023

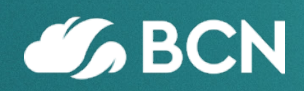

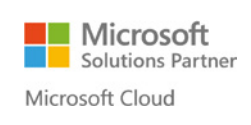

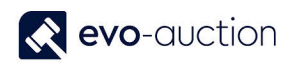

## TABLE OF CONTENTS

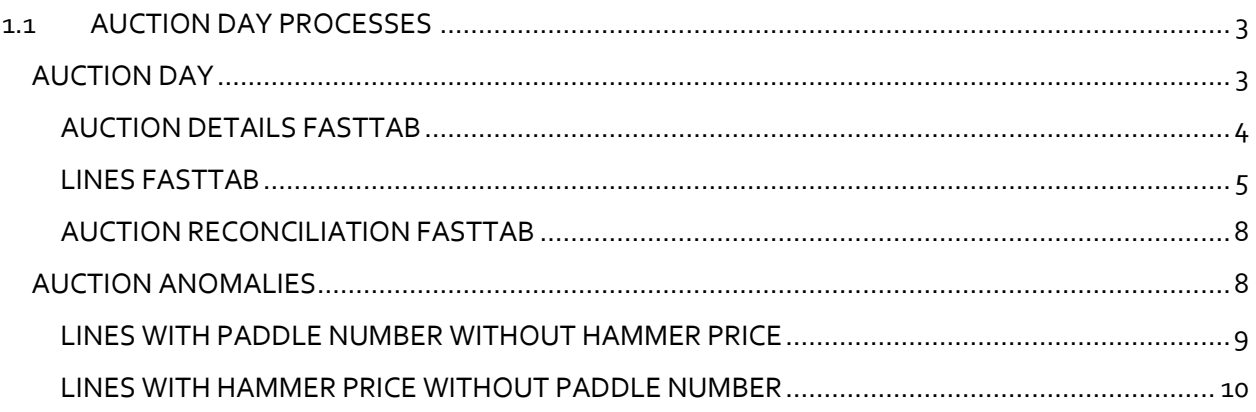

## <span id="page-2-0"></span>1.1 AUCTION DAY PROCESSES

<span id="page-2-1"></span>This document will guide you through all the processes you would normally carry on the Saleday.

#### AUCTION DAY

When the Salebook sheets are completed on the rostrum and returned, you need to type the hammer price and the buyer paddle number in appropriate columns on the system.

To open an **Auction Day**:

1. Navigate to the **Auctions**, select an auction line and then choose **Auction Day** from the Ribbon.

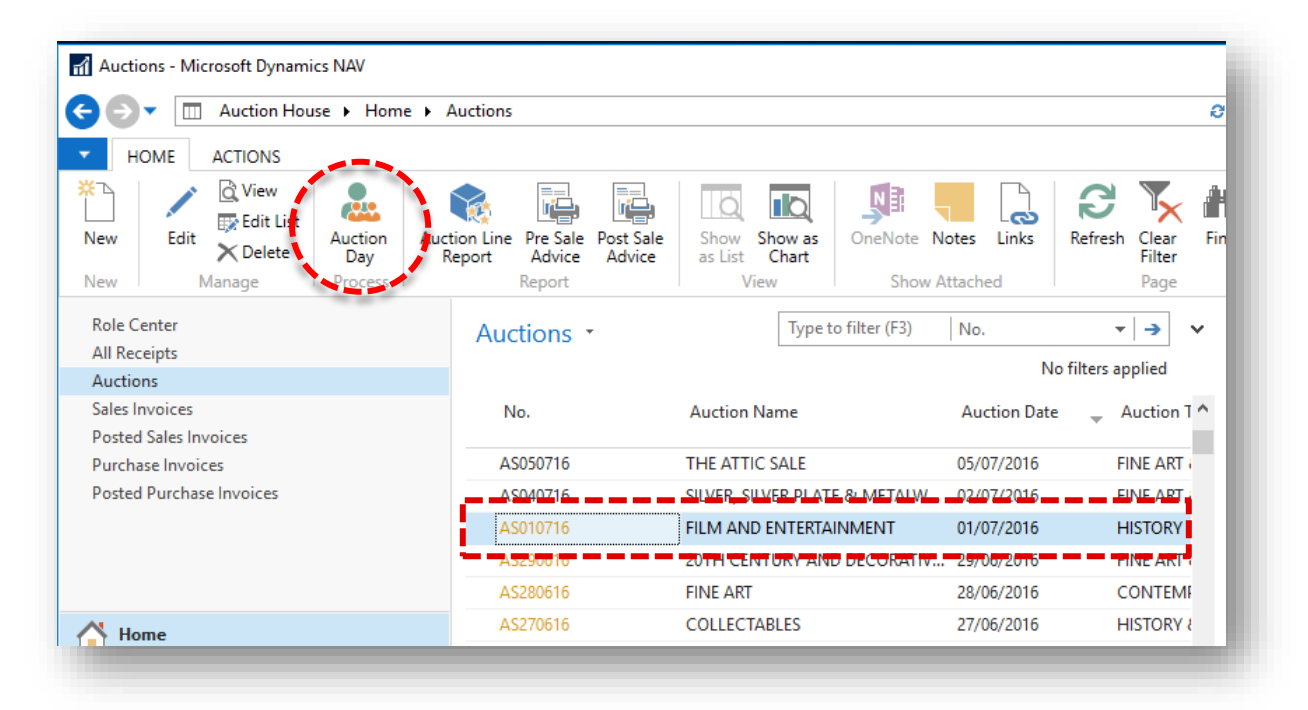

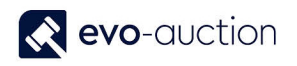

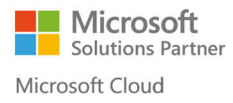

#### The **Auction Day** window opens.

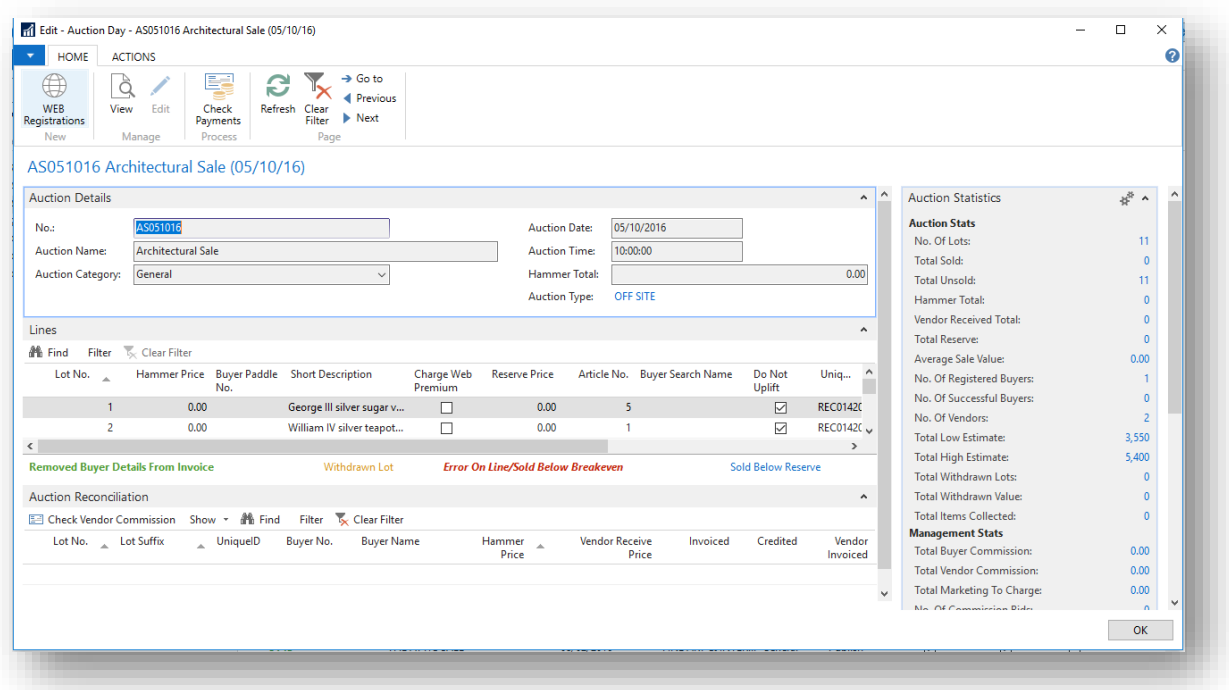

#### <span id="page-3-0"></span>AUCTION DETAILS FASTTAB

Information in this FastTab are generated from the auction header.

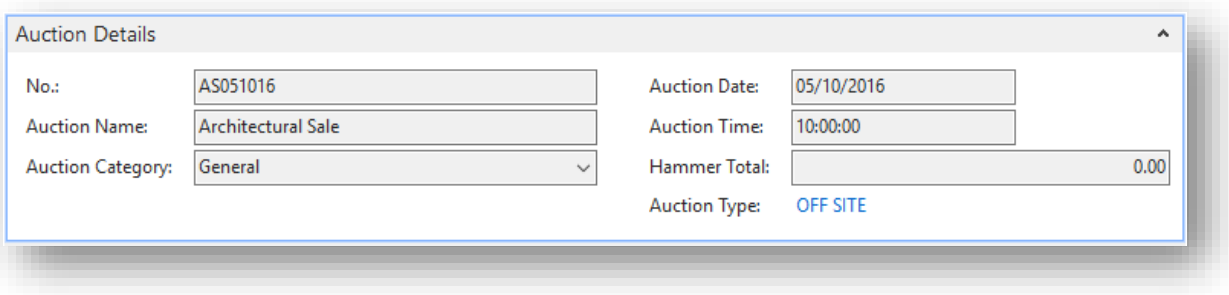

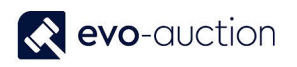

#### <span id="page-4-0"></span>LINES FASTTAB

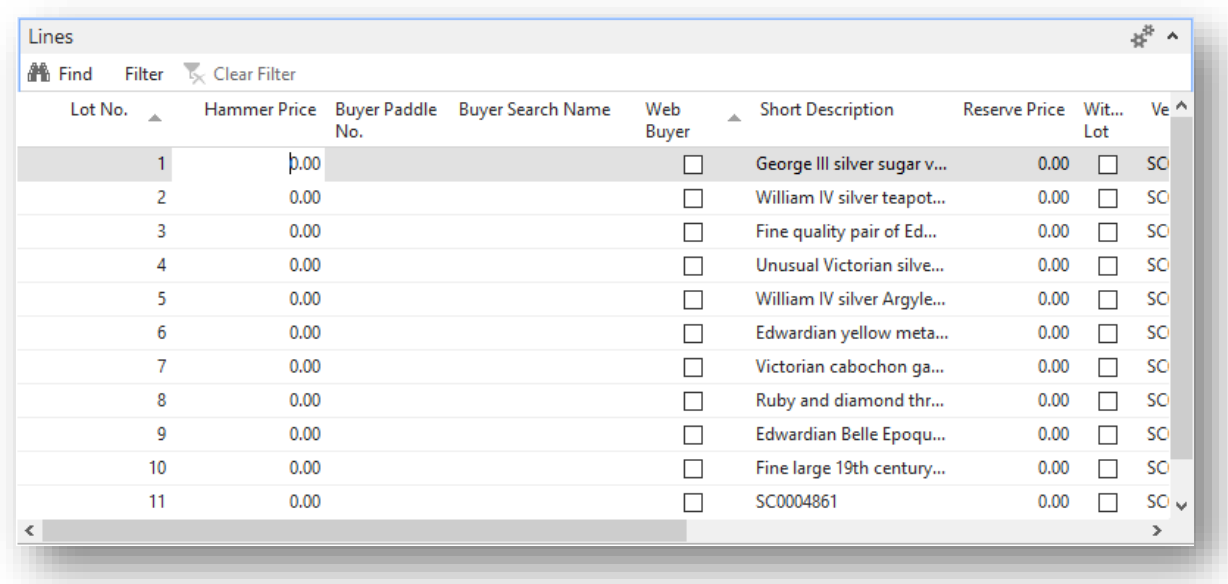

This FastTab is used to input sale results such as **Hammer Prices** and **Successful Bidders**.

The **Hammer Price** field and the **Buyer Paddle No.** field are marked for quick entry, which means you can quickly navigate between them by using **Enter** key.

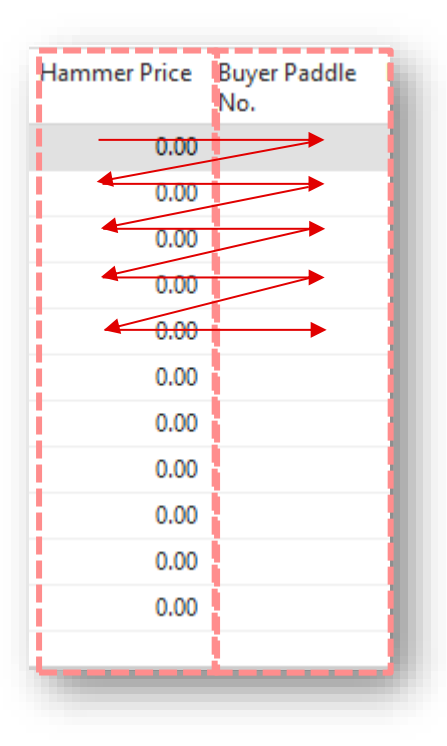

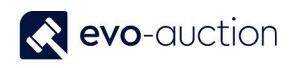

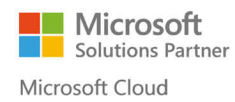

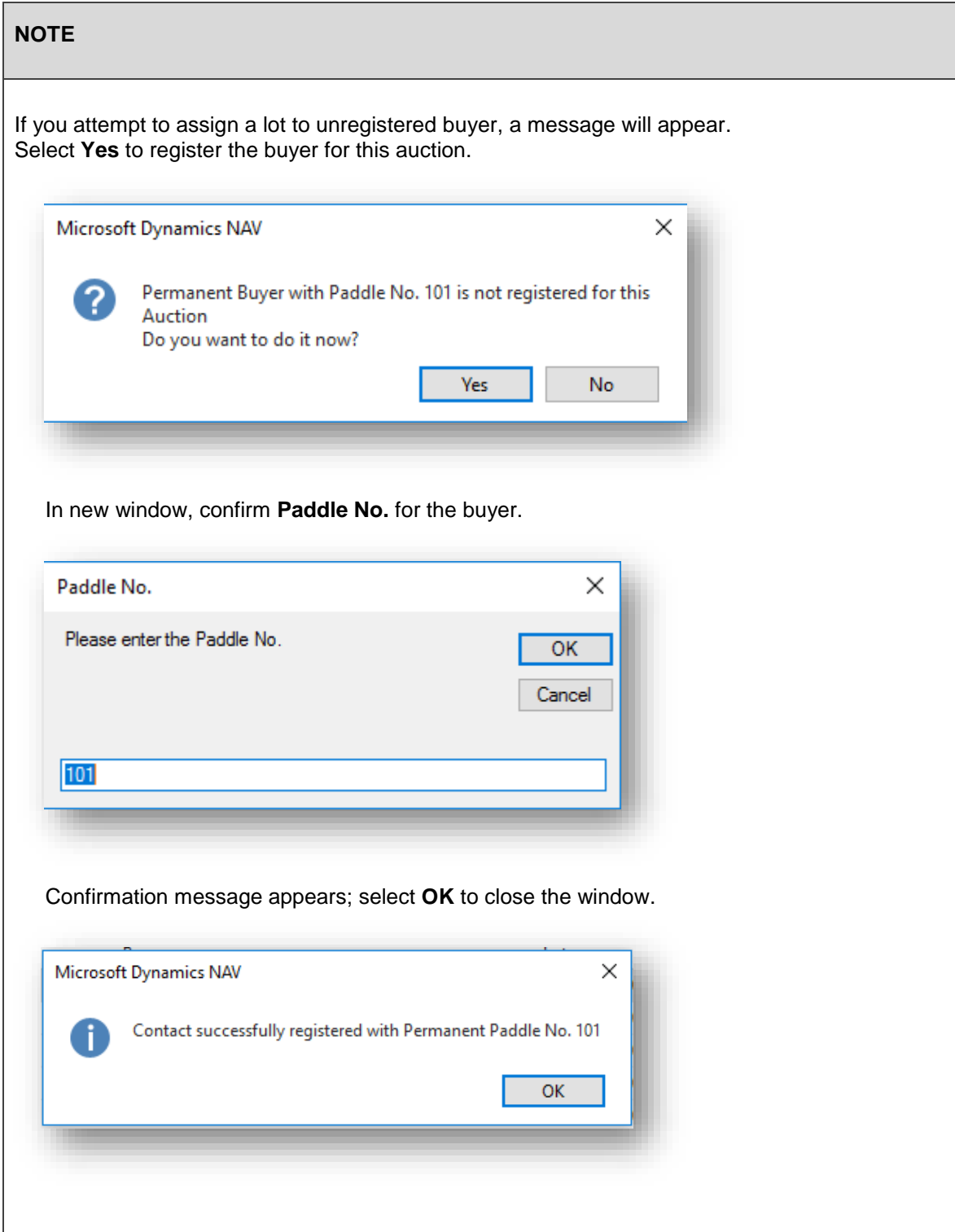

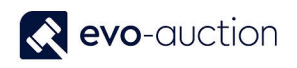

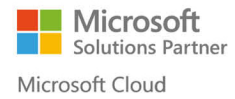

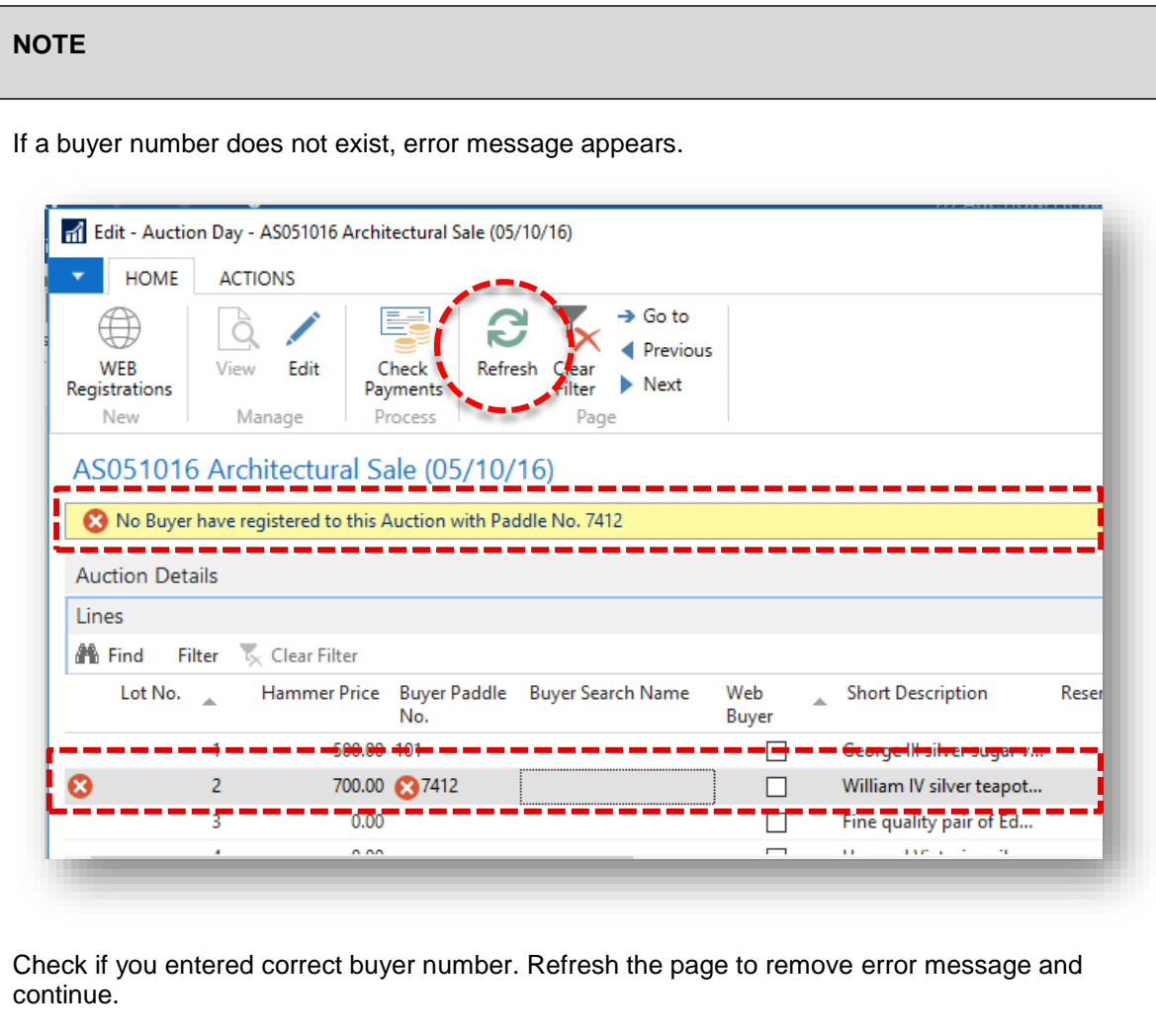

#### **NOTE**

Line highlighted in GREEN colour indicates removed buyer details from an invoice.

Line highlighted in ORANGE colour indicates withdrawn lot.

Line highlighted in RED colour indicates error on line/ sold below breakeven.

Line highlighted in BLUE colour indicates article sold below reserve.

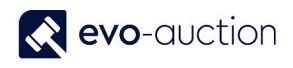

#### <span id="page-7-0"></span>AUCTION RECONCILIATION FASTTAB

Normally you would use this FastTab after auction is complete to check for lines with errors, before you run buyers' or vendors' statements.

For more information go to the **Auction Reconciliation** help sheets.

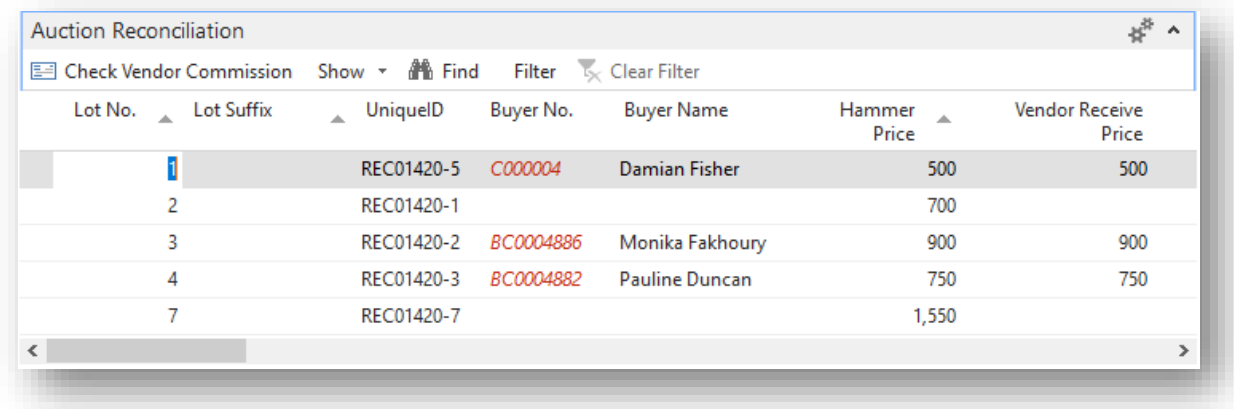

#### <span id="page-7-1"></span>AUCTION ANOMALIES

It is important to run a final check on the auction lines at the end of sale day to make sure there is no lots with hammer price and without buyer numbers, also no lots with paddle number and without hammer price. Use filters on the Lines FastTab to run the checks.

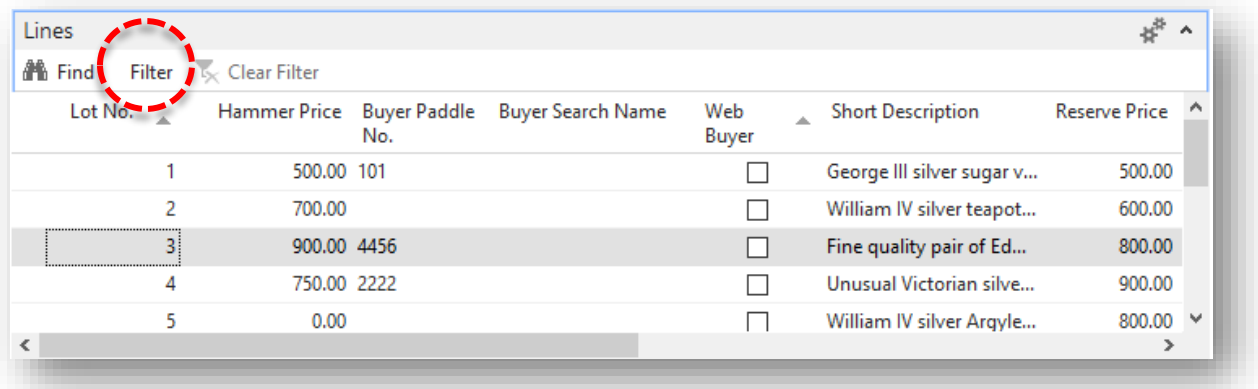

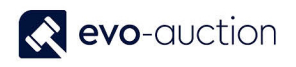

#### <span id="page-8-0"></span>LINES WITH PADDLE NUMBER WITHOUT HAMMER PRICE

Use filter to check for lines with paddle number and without hammer price.

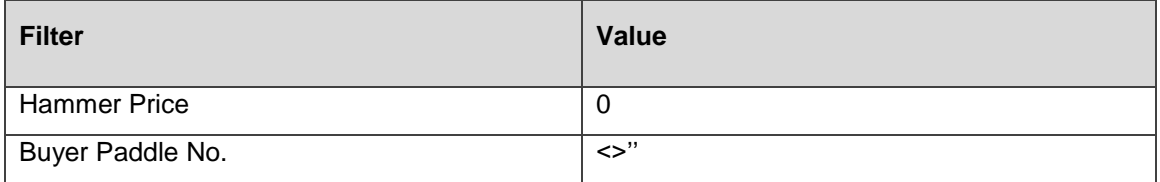

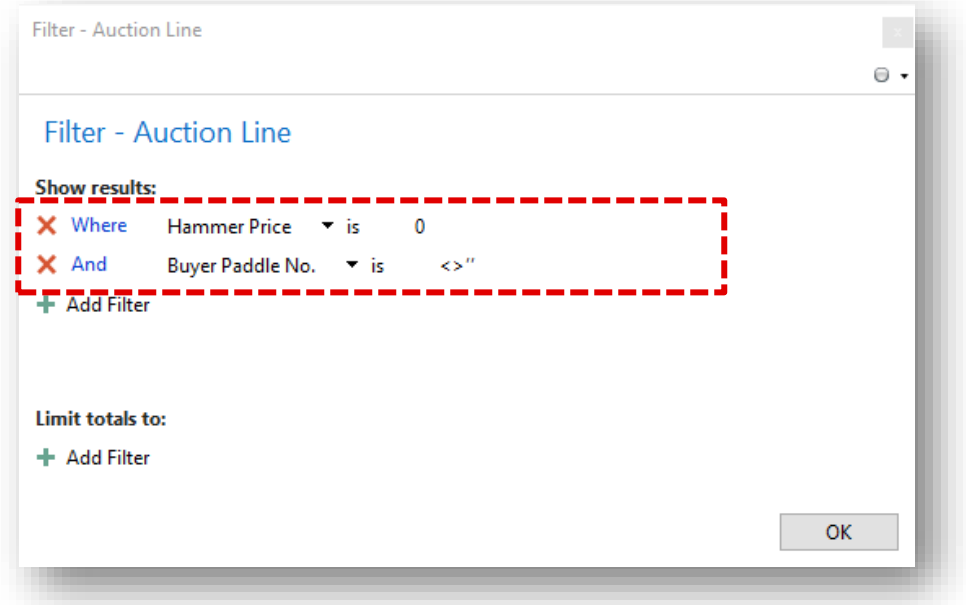

The auction lines now reduce to show only items that did not sell and have assigned a paddle number.

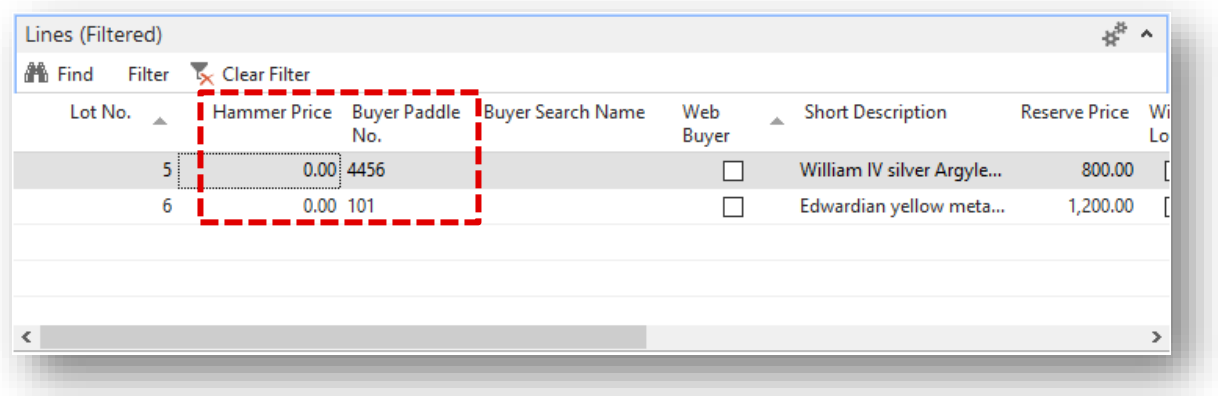

If any do show a paddle number, you will need to compare against the sale sheets to check whether the item is actually sold or whether this is an input error. Make amendments if required.

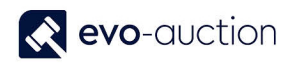

#### <span id="page-9-0"></span>LINES WITH HAMMER PRICE WITHOUT PADDLE NUMBER

Use filter to check for lines with hammer price and without buyer paddle number.

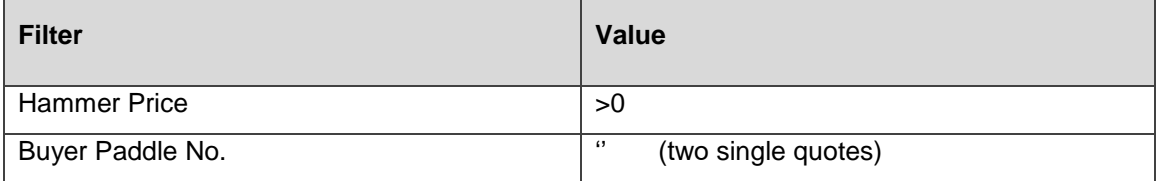

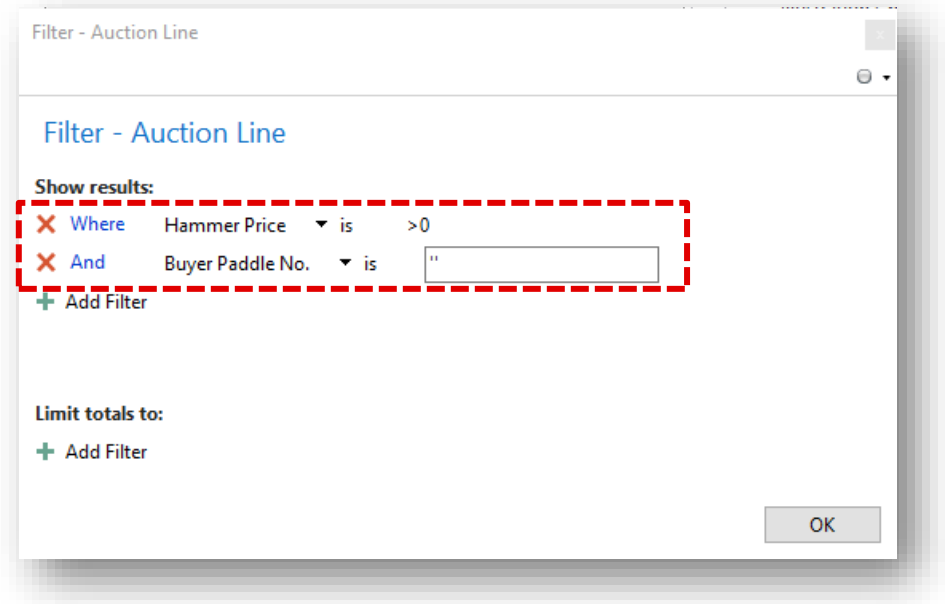

The auction lines reduce to show only items that sold but have no paddle number assigned.

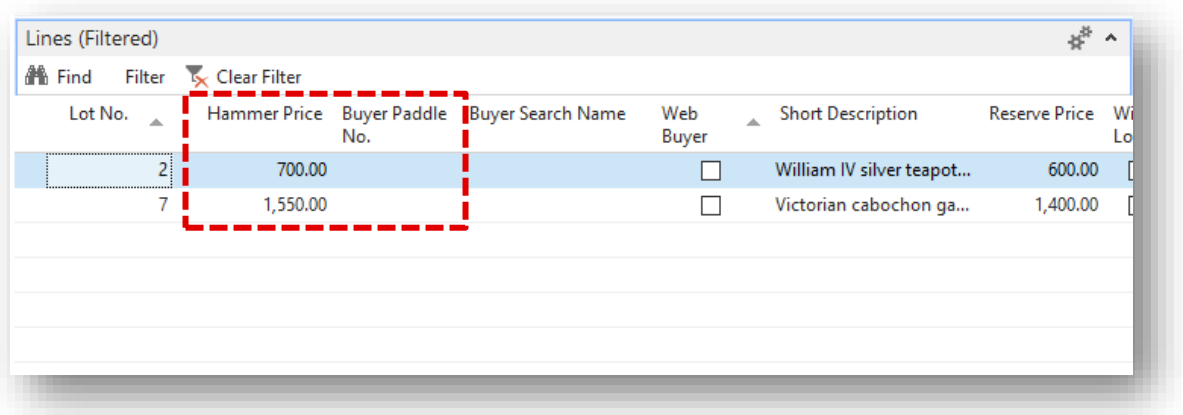

If any do show a hammer price, you will need to compare against the sale sheets to check whether the item is actually sold or whether this is an input error. Make amendments if required.

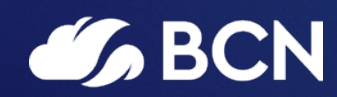

### www.bcn.co.uk

Registered in England and Wales. Company registration number 06893253. VAT registration number 311 9269 13.